# How to Create & Publish Call for Tender Junior Cycle Schoolbook Scheme 2024/25

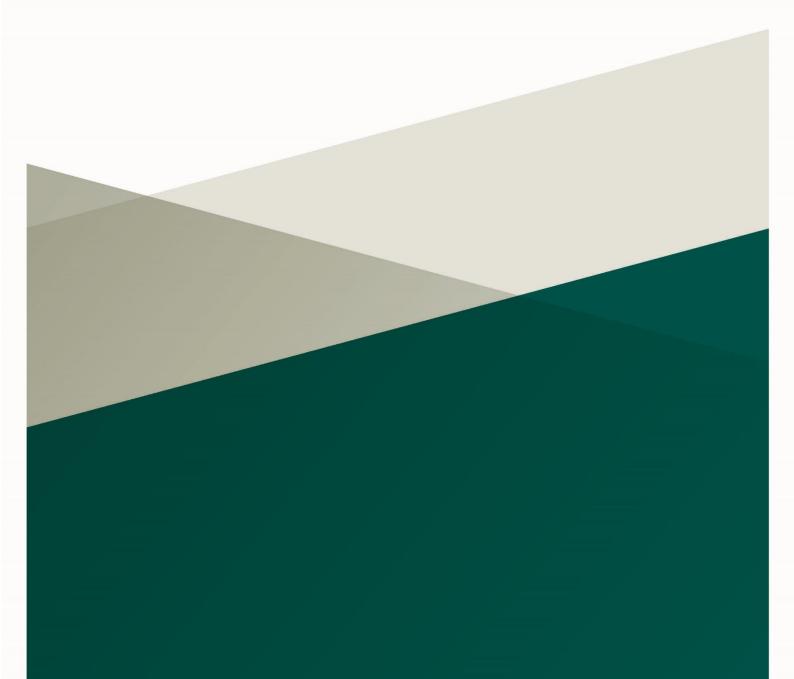

### **Document Control**

| Version<br>No. | Details of Change                                 | Changed Sections              |
|----------------|---------------------------------------------------|-------------------------------|
| 0.1            | Document Drafted                                  | All                           |
| 0.2            | Document Reviewed                                 | All                           |
| 0.3            | Document Reviewed                                 | All                           |
| 1.0            | Document finalised for publication                | All                           |
| 1.1            | Text Updated                                      | A number of sections updated. |
| 1.2            | Text Updated – Allow Late Tenders amended to 'No' | Page 7                        |

# **Contents**

| Intr | oductio | on                                                                   | 4  |
|------|---------|----------------------------------------------------------------------|----|
| 1.   | Creati  | on of a new Call for Tender (CfT)                                    | 5  |
|      | 1.1.    | Step 1: Log into eTenders                                            | 5  |
|      | 1.2.    | Step 2: Create Workspace for Call for Tender (CfT)                   | 5  |
|      | 1.2.1.  | Inserting Common Procurement Vocabulary Codes (CPV)                  | 9  |
|      | 1.2.2.  | Adding NUTS (Nomenclature of Territorial Units for Statistics) codes | 10 |
|      | 1.3 St  | ep 3: Finalise CfT Core Information                                  | 11 |
|      | 1.4     | Step 4: Associating Contracting Authority Users                      | 12 |
|      | 1.4.1   | Adding Roles to your Tender                                          | 12 |
|      | 1.4.2   | Accept Code of Conduct / No-Conflict of Interest                     | 12 |
|      | 1.5     | Step 5: CfT Workflow Configuration/ Define Workflow                  | 13 |
|      | 1.6     | Step 6: Publish Contract Notice                                      | 14 |
|      | 1.6.1   | Add Contract Documents                                               | 15 |
|      | 1.6.2   | Create Notice                                                        | 16 |
|      | 1.7     | Step 7: Navigating the Notices form                                  | 17 |
|      | 1.8     | Step 8: Completing the Notices Form                                  | 18 |
|      | 1.8.1   | Contracting Party and Service Provider                               | 18 |
|      | 1.8.2   | Procedure                                                            | 19 |
|      | 1.9     | Step 9: Section 3: Lot                                               | 21 |
|      | 1.10    | Step 10: Section 4: Organisations                                    | 28 |
|      | 1.11    | Step 11: Finalising the Notices Form                                 | 29 |
|      | 1.12    | Publishing the Contract Notice                                       | 32 |

### Introduction

This guidance is designed to assist post-primary school leaders of Voluntary, Community and Comprehensive schools with creating a Call for Tender (CfT) and publishing it on the eTenders platform.

You can access eTenders at <a href="https://www.etenders.gov.ie">https://www.etenders.gov.ie</a>.

This guide should be read after you have registered on eTenders. A separate guide is available to assist you with registering and setting up user profiles on eTenders.

You can find more details about the Junior Cycle Schoolbook Scheme in the 'Junior Cycle Schoolbook Scheme Guidance 2024/25' which is available <a href="here">here</a>.

You can also find a procurement guidance document to assist schools <a href="here">here</a>.

Further guidance documents and resources designed to help schools with procurement are also available on <a href="www.gov.ie/schoolbookschemes">www.gov.ie/schoolbookschemes</a> and <a href="www.spu.ie/schoolbooks-scheme/">www.spu.ie/schoolbooks-scheme/</a>.

Schools are required to publish a Call for Tender on eTenders where the estimated value of the contract exceeds €50,000.

Before proceding with this guide, it is recommended that a school completes its Call for Tender (CfT), Tender Response Document (TRD), and pricing schedule. These will need to be uploaded to eTenders as part of this guide.

Template version of these documents are available at <a href="https://www.spu.ie/schoolbooks-scheme/">https://www.spu.ie/schoolbooks-scheme/</a>, and schools are only required to fill in the sections indicated.

## 1. Creation of a new Call for Tender (CfT)

There are two stages to creating a CfT:

- 1. Create the CfT Workspace
- 2. Finalise CfT Core Information

Although many fields are not marked as mandatory at stage 1 (for example., Create CfT Workspace), they are mandatory for Stage 2, to finalise the CfT. You should complete all fields referenced in the table below in Stage 1 and then for Stage 2 you will validate the data and save the CfT.

**Note:** Once the CfT has been saved at Stage 1 or Stage 2, many fields cannot be updated. To amend the CfT the user will have to delete the CfT and start again. Users as advised to carefully review the data entered before saving.

### 1.1. Step 1: Log into eTenders

Log into your Contracting Authority Procurement Coordinator (CAPC) profile on <a href="https://www.etenders.gov.ie">https://www.etenders.gov.ie</a>.

You can find a guide for registering on eTenders at <a href="https://www.spu.ie/schoolbooks-scheme/">https://www.spu.ie/schoolbooks-scheme/</a>.

### 1.2. Step 2: Create Workspace for Call for Tender (CfT)

To create a new CFT workspace the user should click on "Create New CfT" as seen in Figure 2.1.

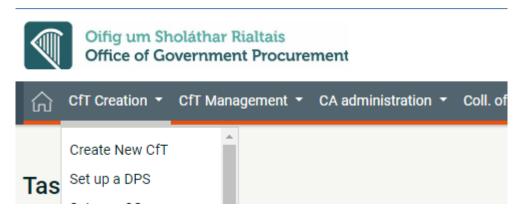

Figure 2.1

This will load a webpage entitled 'Create CfT Workspace'. This webpage has a series of fields that need to be completed.

The following sections of the guide provide recommended text for schools to use when completing this form.

Users are required to complete the mandatory fields (marked with an asterisk). These are marked in the below table with an asterisk (\*).

| Field                   | Description                                                                                                    | Recommended text for Schools                                                                                                    |
|-------------------------|----------------------------------------------------------------------------------------------------|----------------------------------------------------------------------------------------------------|
| Title*                  | This is the title of the CfT                                                                                                    | Call for Tenders for the provision of schoolbooks through the Junior Cycle Schoolbook Scheme funded by the Department of Education to [Insert Schools Name and Roll Number]      |
| CfT CA Unique ID        | Unique ID for the CfT                                                                                                    | Schools should make an ID for their CfT. The recommended format should be School initials + "SB" + month and year. For example, Ballybofey Community School would be BCSSB0424]. |
| Description*            | This provides further details on the CfT                                                                                                    | [School name] is seeking a supplier of schoolbooks to provide Junior Cycle schoolbooks to our school for the 2024/25 school year.                                                |
| Procurement<br>Type*    | Services/ Works/ Works<br>Related Services/ Supplies                                                                                         | Supplies                                                                                                    |
| Directive*              | 2014/24/EU (Classic),<br>2014/25/EU (Utilities),<br>2014/23/EU (Concession),<br>None                                                         | 2014/24/EU (Classic)                                                                                                    |
| Procedure*              | An open procedure allows any organisation to respond to the advertised Contract Notice                                                       | Open                                                                                                    |
| CfT involves*           | If this is a Contract or a Framework                                                                                                    | A Public Contract                                                                                                    |
| Contact Point           | Name of contact person for this tender                                                                                                    | [This field should be left blank.]                                                                                                    |
| Publish on behalf of    | For organisations publishing a tender on behalf of another.                                                                                  | [This field should be left blank.]                                                                                                    |
| Participating<br>Bodies | Where one or more organisations are participating in a tender process.                                                                       | [This field should be left blank.]                                                                                                    |
| CPV Codes               | Common Procurement<br>Vocabulary Codes                                                                                                    | [See section 1.2.1 below.]                                                                                                    |
| Award per Item          | To award values per item                                                                                                    | No                                                                                                    |
| Inclusion of eAuctions  | An eAuction is an electronic facility where tenderers can bid in pricing for an item and increase their bids if they see other bidders' bids | No                                                                                                    |
| NUTS Codes              | Nomenclature of Territorial Units for Statistics codes                                                                                       | [See section 1.2.2 below.]                                                                                                    |

| Estimated value           | The estimated contract                                   | [Insert estimated value of contract  |
|---------------------------|----------------------------------------------------------|--------------------------------------|
| (EUR)                     | value, exclusive of VAT.                                 | exclusive of VAT.]                   |
| Internal Estimated        | The estimated contract                                   | [Insert the value of the contract    |
| value (EUR)               | value, inclusive of VAT.                                 | inclusive of VAT.]                   |
| Above or Below            | Is the tender below the                                  | Below                                |
| threshold                 | €221k threshold?                                         | Delow                                |
|                           |                                                          | Data: 2 wasks ofter publish data     |
| Request for clarification | This field is looking for a time                         | Date: 2 weeks after publish date     |
| Ciarification             | and date to be inserted for                              | Time at 4 Fb 00m                     |
|                           | the receipt of clarifications                            | Time:15h 00m                         |
|                           | from potential Tenderers. It                             |                                      |
|                           | should be used to allow                                  |                                      |
|                           | potential tenderers to clarify                           |                                      |
|                           | any aspect of the                                        |                                      |
|                           | competition that they are                                |                                      |
|                           | unsure of. The closing date                              |                                      |
|                           | for clarifications is normally 6                         |                                      |
|                           | days before the tender                                   |                                      |
|                           | submission date to allow the                             |                                      |
|                           | contracting authority to                                 |                                      |
|                           | respond to the clarifications in time before tenders are |                                      |
|                           | submitted.                                               |                                      |
| Time-limit for            | This is the date that tenders                            | Date: 3 weeks after the publish date |
| receipt of tenders        | need to be submitted.                                    | Time: 15h 00m                        |
| or requests to            | need to be submitted.                                    | Time. 1311 00111                     |
| participate               |                                                          |                                      |
| Upload of                 | Give tenderers and the                                   | Yes                                  |
| documents within          | contracting authority the                                | 163                                  |
| the clarifications        | ability to upload documents                              |                                      |
| the damidations           | when sending and                                         |                                      |
|                           | responding to clarifications.                            |                                      |
| Tenders Opening           | This is the date that tender                             | [This field should be left blank.]   |
| Date                      | bids will be opened.                                     | [Triis field should be left blank.]  |
| Allow Late                | This allows prospective                                  | No                                   |
| Tenders                   | bidders to submit responses                              | 140                                  |
| Toridoro                  | after the deadline.                                      |                                      |
| Allow suppliers to        | The CA will get messages                                 | Yes                                  |
| make an online            | from the site advising which                             | 100                                  |
| Expression of             | suppliers have expressed an                              |                                      |
| Interest                  | interest in the competition                              |                                      |
| EU funding                | Is the funding for this tender                           | No                                   |
|                           | from the EU?                                             |                                      |
| Evaluation                | This is how you intend to                                | Best Price-Quality Ratio             |
| Mechanism                 | evaluate the tenders.                                    |                                      |
| Contract awarded          | Will the tender be broken                                | No                                   |
| in Lots                   | into parts?                                              |                                      |
| Multiple tenders          | A tenderer can submit                                    | No                                   |
| will be accepted          | multiple proposals                                       |                                      |
| Contract duration         | Length of the contract.                                  | 12 months                            |
| in months or              |                                                          |                                      |
| years, including          |                                                          |                                      |
| any options and           |                                                          |                                      |
| renewals                  |                                                          |                                      |
|                           | 1                                                        | 1                                    |

| Validity of Tender in days or months | This is the term any pricing needs to be valid for. A contracting authority can only evaluate valid pricing, so you need to set the valid period to cover the evaluation period, the notification of the outcome of the competition and the time it takes to sign the contract at the end of the process. Note: Once the contract is signed the pricing is fixed for the term of the contract. | 12 months                                                                            |
|--------------------------------------|----------------------------------------------------------------------------------------------------|--------------------------------------------------------------------------------------|
| OJEU link                            | A link to the associated publication on the Official Journal of the European Union.                                                                                                    | N/A                                                                                  |
| Contract Award<br>Date               | The date that the contract is being awarded.                                                                                                    | [This field should be left blank.]                                                   |
| Date Accepted by Contractor          | The date that the successful supplier accepts the contract.                                                                                                    | [This field should be left blank.]                                                   |
| Language of publication              | English or Irish - a school may wish to publish in Irish                                                                                                    | [Select the relevant language]                                                       |
| Number of<br>Openers                 | The person who opens the tender bids                                                                                                    | One. (If a school selects two, it will require more accounts and users to be setup.) |

Once all fields in table above have been completed, click 'Create CFT Workspace' as seen in Figure 2.2.

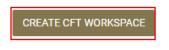

Figure 2.2

As show in Figure 2.3, this will create a draft CfT.

| OLE IS: PO/TC           |
|-------------------------|
| 14/2                    |
| Department of Education |
|                         |
| Draft                   |
|                         |

Figure 2.3

# 1.2.1. Inserting Common Procurement Vocabulary Codes (CPV) Note: when following the steps below, it is important that you search for 'schoolbooks' first.

To insert a Common Procurement Vocabulary (CPV) code, the platform provides a code selector functionality that is accessible when the user clicks on the search icon in Figure 2.4.

| CPV Codes |         |   |  |
|-----------|---------|---|--|
|           | <u></u> | Q |  |

Figure 2.4

The screen pictured in Figure 2.5 will then appear:

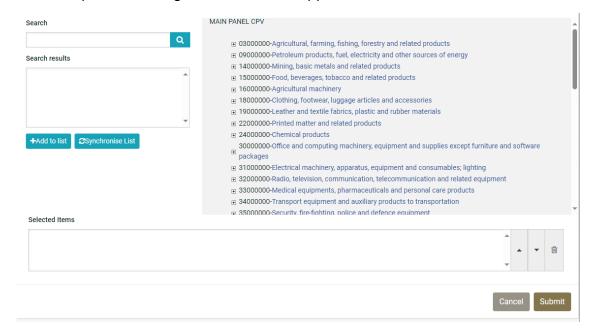

Figure 2.5

In the Search field as shown in Figure 2.6, enter the CPV code 'schoolbooks' and click search icon.

| Search |   |
|--------|---|
|        | Q |

Figure 2.6

All relevant codes will appear in the Search Results field. Click '+Add to List' as can be seen in Figure 2.7.

### Search results

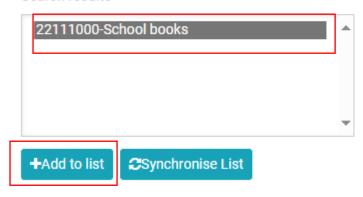

Figure 2.7

Repeat process for CPV Code 'Textbooks'. As shown in Figure 2.8, when both codes have been added to Selected Items, click Submit.

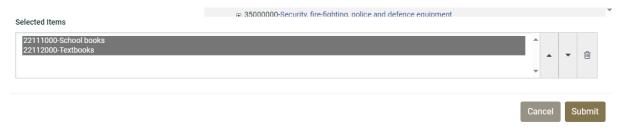

Figure 2.8

# 1.2.2. Adding NUTS (Nomenclature of Territorial Units for Statistics) codes

Use the same process to add NUTS code when searching for 'Ireland' as seen in Figure 2.9.

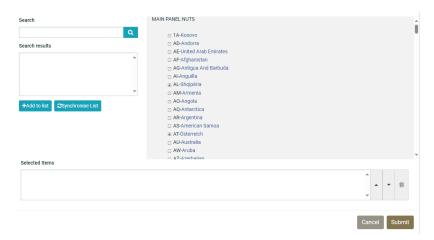

Figure 2.9

Add IE-Éire/Ireland to the list and click Submit.

### 1.3 Step 3: Finalise CfT Core Information

As shown in Figure 2.10, click the 'Home' button at the top of the page.

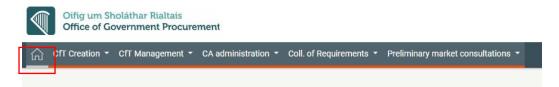

Figure 2.10

### A list of tasks will appear similar to Figure 2.11:

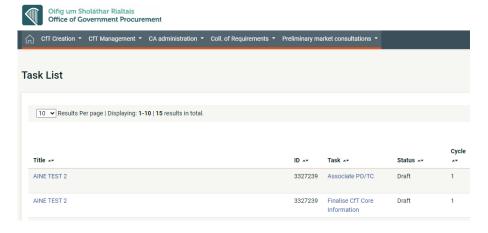

Figure 2.11

As in Figure 2.12, locate the CfT with task 'Finalise CfT Core Information' and click on 'Finalise CfT Core Information':

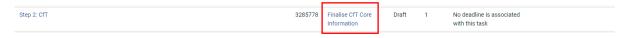

Figure 2.12

The CfT Workspace page will reappear in edit mode as shown in Figure 2.13:

| dit CfT   | Workspace                     |                |
|-----------|-------------------------------|----------------|
| CFT: AINE | TEST 2 (STATUS: DRAFT) MY CFT | ROLE IS: PO/TC |
| Title *   |                               |                |
| AINE TE   | ST 2                          |                |
| (Maximun  | characters: 200).             |                |
| CfT CA Ur | ique ID                       |                |
|           |                               |                |
| (Maximun  | Characters: 255).             |                |
|           |                               |                |

Figure 2.13

As in Figure 2.14, ensure all necessary fields are completed and click Save Changes.

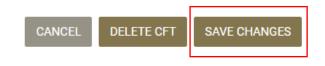

Figure 2.14

When you click Save Changes a number of pop-ups will appear asking for confirmation, click OK on these pop-ups.

### 1.4 Step 4: Associating Contracting Authority Users

### 1.4.1 Adding Roles to your Tender

To continue in the procurement process, click the 'Home' button

This will take you to your 'Task List'.

Find the task 'Associate PO/TC' and click on it.

As can be seen in Figure 2.15, click on Role drop-down and select final option: Po/TC + PO/OS + PO/ESR Candidate.

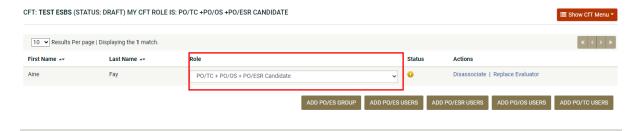

Figure 2.15

This will enable you to complete all roles for the CfT.

There is no need to save or click anything else.

Click on the 'Home' icon in the top left to return to your 'Task List'.

### 1.4.2 Accept Code of Conduct / No-Conflict of Interest

On the Task List Click on 'Accept code of conduct' as shown in Figure 2.16:

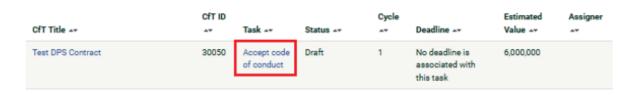

Figure 2.16

This will direct you to a new page where they are in a position to confirm your decision as follows:

- Text area for the user to provide comments if any
- Option Yes/ No to confirm whether they accept, or reject their association as evaluators to that CfT, and the 'Save' button to submit their response as seen below in Figure 2.17

| Candidate Evaluator                                                                                                    |                     |
|----------------------------------------------------------------------------------------------------|---------------------|
| CFT: ESBS TEST DOCUMENT (STATUS: DRAFT) MY CFT ROLE IS: PO/TC +PO/OS +PO/ESR CANDIDATE                                                                                                    | III Show CfT Menu ▼ |
| Code of Conduct                                                                                                    |                     |
| I understand that I need to be, and be seen to be, honest and impartial in the exercise of my duties. I will not allow my judgement or integrity to be compromised or appea<br>to be compromised. I will not misuse my official position, or information acquired in the course of my official duties, to further my private interests or those of others. |                     |
| Comment                                                                                                    |                     |
|                                                                                                    |                     |
| Do you accept/reject the code of conduct?                                                                                                    |                     |
| ○ Accept ○ Reject                                                                                                    |                     |
|                                                                                                    | SAVE                |

Figure 2.17

**Note:** In case the suggested evaluator rejects the code of conduct, role 'Candidate Evaluator' is not automatically removed for their account, but a notification is sent to the PO/TC instead and it is to their discretion to assess the response, and manually disassociate that 'Candidate Evaluator'.

In such cases, a red warning is displayed in the Associated Officers page for that user, and they will not be assigned with the receipt of the 'Evaluator' role, thus will not be in a position to evaluate tenders.

### 1.5 Step 5: CfT Workflow Configuration/ Define Workflow

Click the Home button in the top left of the screen to return to your 'Task List':

Then select the 'Define Workflow' task as can be seen in Figure 2.18:

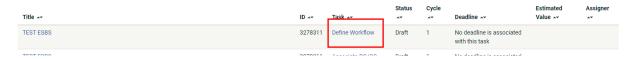

Figure 2.18

The platform allows users to define for each CfT, which of the CfT phases (steps) will be carried out online or offline (outside the system).

By selecting this functionality, the user decides which of the procurement process steps will take place online:

- Definition of the tender structure, and awarding criteria
- Tender submission and opening
- Tender evaluation and assignment of scores

| Phase        | Steps                                           | Online/ Offline<br>(Recommended for<br>Schools) | Description                                                          |
|--------------|-------------------------------------------------|-------------------------------------------------|----------------------------------------------------------------------|
| Notification | Define tender structure (and awarding criteria) | Offline                                         | This will be handled off eTenders                                    |
| Tendering    | Submit and Open tenders                         | Online                                          | Submit & Open Tenders will be handled on eTenders                    |
| Evaluation   | Assign scores                                   | Offline                                         | Evaluating tenders and assessing scores will be handled off eTenders |

**Note:** Once you set Notification phase as Offline, the system will automatically change Evaluation to Offline also.

### 1. Notifications

Offline: The criteria that will be used to evaluate tenders will not be structured within the system. The system will automatically de-activate the option to perform the evaluation of the received tenders Online.

### 2. Tendering

Online: Economic Operators will be allowed to create and submit their tenders using electronic means.

### 3. Evaluation

Offline: Evaluation of tenders will not be performed within the system. The Evaluating Staff Representative (ESR) will be required to submit the results of the offline evaluation procedure, when this is finalised, to the system.

Select the following options from the dropdowns and click 'Define CfT Workflow' as show in Figure 2.19:

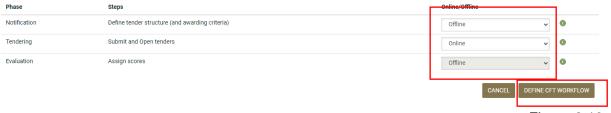

Figure 2.19

### 1.6 Step 6: Publish Contract Notice

Click the Home button in the top left of the screen to return to your 'Task List' as shown in Figure 2.20.

Note that the task 'Associate PO/OS and PO/ES' will remain on your task list until the tender deadline has passed and further steps have been completed.

Select the 'Publish Contract Notice' task.

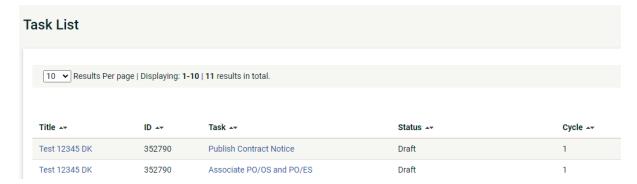

Figure 2.20

### 1.6.1 Add Contract Documents

Contract documents are additional documents that will be attached to the published Contract Notice. Select the 'Contract Documents' tab and then use the '+ Add Contract Document' button to add documents as can be seen in Figure 2.21.

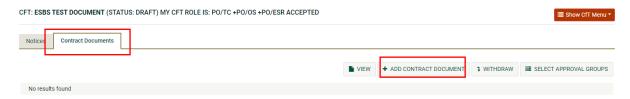

Figure 2.21

When adding a document, the following fields must be filled out:

| Field       | Description                                                                                          | Recommended response for schools                                                                           |
|-------------|----------------------------------------------------------------------------------------------------|----------------------------------------------------------------------------------------------------|
| Title       | This is the name of the document and will be shown on the notice when published.                     | Provide a clear name e.g., if attaching an RFT – 'Request for Tenders for the provision of X for School Y' |
| Language    | Defaults to English                                                                                  | English, unless the school has translated the documents.                                                   |
| Description | This is not mandatory                                                                                | We recommend adding a brief description of the document or copying the title.                              |
| Attachment  | Here you can add a document from Template Library on eTenders or from your local drive               | We recommend that you add the document from your local drive.                                              |
| Status      | Draft/ Final Draft – if document is still in draft; may still require approval Final – Final version | All approvals for these documents should be completed off eTenders and select Final.                       |

### Click 'Save'.

You can continue to add documents by clicking +Add Contract Document and following the same steps.

It is that you add the following Documents to the CfT Notice:

| Name                  | Description                                                    |
|-----------------------|----------------------------------------------------------------|
| CfT (Call for Tender) | A document outlining the tender request. It includes a draft   |
|                       | contract.                                                      |
| TRD (Tender Response  | A document for potential tenderers to complete in response     |
| Document)             | to a school's CfT.                                             |
| Pricing List          | A template file which schools should initially use to estimate |
|                       | the value of the contract. Also known as 'Post-Primary         |
|                       | School Quotation template'. The prices should be removed       |
|                       | from the version you are uploading so that potential           |
|                       | suppliers can populate it with their own pricing.              |

The above documents are available on <a href="https://www.spu.ie/schoolbooks-scheme/">https://www.spu.ie/schoolbooks-scheme/</a>.

### 1.6.2 Create Notice

Select the first tab 'Notices' shown in Figure 2.22.

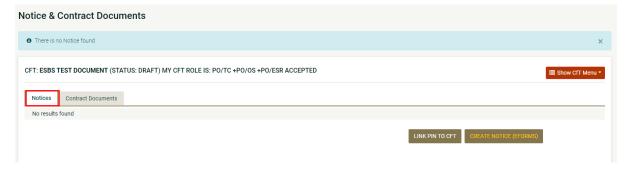

Figure 2.22

Then click on 'Create Notice (Eforms)'. This will cause a new window to pop up: Complete this as follows:

| Notice Type       | National Contract notice (no TED publication) - general directive, standard |
|-------------------|-----------------------------------------------------------------------------|
|                   | regime                                                                      |
| Primary Language  | EN or GA                                                                    |
| Support Languages | Leave both unselected.                                                      |

Click 'Create'.

### 1.7 Step 7: Navigating the Notices form

You will be directed to a new site with an eForm to complete as seen in Figure 2.23:

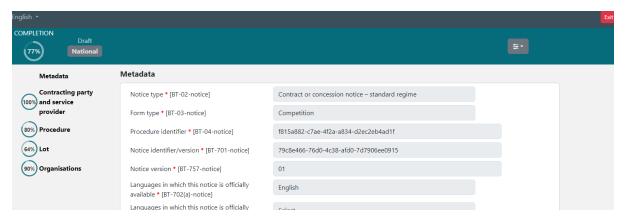

Figure 2.23

At the top left-hand corner shows the overall completion progress of the eForm as shown in Figure 2.24:

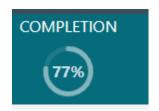

Figure 2.24

Click on the icon in the top right corner and select all items:

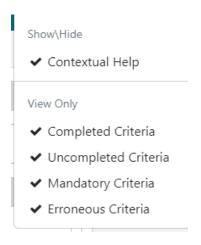

Figure 2.25

**Note:** The fields that must be completed are all given below.

In this section, you do not need to manually save the form. Instead, the form will update as you select options and a box will appear in the bottom right, indicating it has been saved:

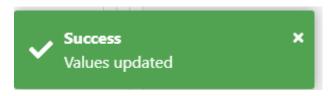

### 1.8 Step 8: Completing the Notices Form

The notices form consists of the four main sections named above. Each of these sections is outlined below.

### 1.8.1 Contracting Party and Service Provider

The list on the left-hand side (Figure 2.26) shows the high-level sections to be completed. You can move between these by clicking on them:

First click on 'Contracting party and service provider' as seen in Figure 2.26.

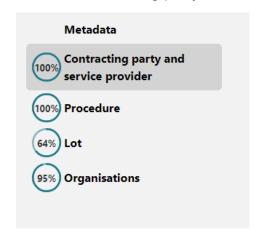

Figure 2.26

Ensure you have selected 'Contracting Party and service provider' on the top left-hand side of the page.

This will bring you to the 'Contracting party and service provider [GR-Buyer]' page shown in Figure 2.27:

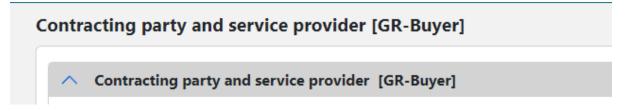

Figure 2.27

You must complete the two fields (as in Figure 2.28) outlined in the table below:

| Buyer [GR-ContractingAuthority-Buyer]                             |                                      |  |
|-------------------------------------------------------------------|--------------------------------------|--|
| Organisation filling this role * [OPT-300-<br>Procedure-Buyer]    | × ORG-0001 - Department of Education |  |
| Legal type of the buyer [BT-11-Procedure-<br>Buyer]               | Select                               |  |
| Activity of the contracting authority [BT-10-<br>Procedure-Buyer] | Select                               |  |
| Buyer profile * [BT-508-Procedure-Buyer]                          | https://www.education.ie/            |  |

Figure 2.28

| Field                       | Description                   | Recommended response for schools |
|-----------------------------|-------------------------------|----------------------------------|
|                             |                               | Body governed by public          |
| Legal type of the buyer     | What type of body is the CA?  | law                              |
| Activity of the contracting | What type of activity does CA |                                  |
| authority                   | carry out?                    | Education                        |

### 1.8.2 Procedure

Click on 'Procedure' on the top left-hand side of the page and shown in Figure 2.29:

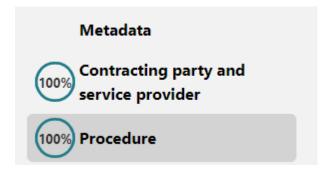

Figure 2.29

This will bring you to the 'Procedure' page as seen in Figure 2.30. Here you will see different tabs across the top. Some have a red X ( $\bigcirc$ ) meaning there are field to be completed. Some have a green tick ( $\bigcirc$ ); these sections are complete.

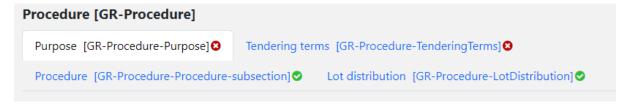

Figure 2.30

**Note:** Certain sections of the form can be added and removed using the icons. You can also use the arrows on the left side e of each header to expand () and retract () fields.

The following sections cover each tab on this form (Purpose, Tendering Terms, Procedure, and Lot distribution).

### 1.8.3 Section 2 – Procedure Tab 1: Purpose

Click on the tab titled 'Purpose [GR-Procedure-Purpose]' as seen in Figure 2.31:

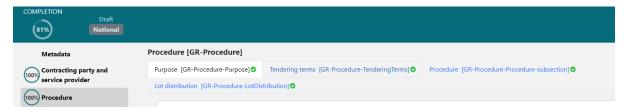

Figure 2.31

Scroll to sub-section titled 'Scope of the Procurement [GR-Procedure-Scope]':

The estimated value you entered when creating the CfT should be populated in the first box as seen in Figure 2.32.

| ↑ Scope of the procurement [GR-Procedure-Scope]               |       |      |  |
|---------------------------------------------------------------|-------|------|--|
| Estimated value excluding VAT * [BT-27-<br>Procedure]         | 50000 | Euro |  |
| Maximum value of the framework agreement * [BT-271-Procedure] |       | Euro |  |

Figure 2.32

|                           |                   | Recommended response for            |
|---------------------------|-------------------|-------------------------------------|
| Field                     | Description       | schools                             |
| Estimated value excluding | Full value of the | Should be populated if              |
| VAT                       | Tender ex VAT     | completed when creating the         |
|                           |                   | CfT.                                |
|                           |                   | If not, enter the full value of the |
|                           |                   | Tender excl. VAT                    |
| Maximum value of the      | This is not a     |                                     |
| framework agreement       | Framework         | 0                                   |

When all mandatory fields are completed the section list at the top of the page will have a green tick as shown below in Figure 2.33:

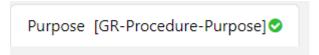

### 1.8.4 Section 2 – Tab 2: Tendering Terms

Click the tab at the top of the page titled 'Tendering terms [GR-Procedure-TenderingTerms]' as can be seen in Figure 2.34.

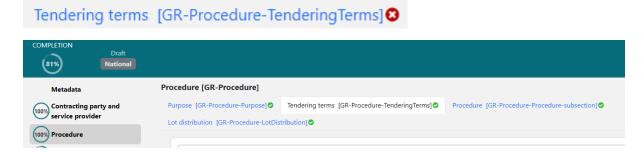

Figure 2.34

In section titled 'Exclusion grounds [GR-Procedure-ExclusionGround] (shown in Figure 2.35) enter the below:

| Field       | Description                                              | Recommended response for schools                                           |
|-------------|----------------------------------------------------------|----------------------------------------------------------------------------|
| Description | Why would a supplier be excluded                         | Conflict of interest due to its participation in the procurement procedure |
| Code        | This is a free text field where more info could be added | Please refer to the tender documentation for further information.          |

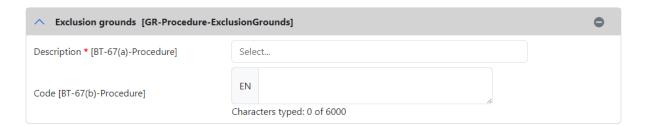

Figure 2.35

### 1.9 Step 9: Section 3: Lot

Click on 'Lot' on the top left-hand side of the page (seen in Figure 2.36):

| Metadata                               |  |
|----------------------------------------|--|
| Contracting party and service provider |  |
| 100% Procedure                         |  |
| 100% Lot                               |  |

Figure 2.36

This will bring you to the 'Lot' page. Here you will see different tabs across the top. Some have a red X ( $\bigcirc$ ) meaning there are field to be completed. Some have a green tick ( $\bigcirc$ ); these sections are complete.

### 1.9.1 Section 3 – Tab 1: Tendering Process

Click the tab at the top of the page titled 'Tendering process [GR-Lot-Purpose]' seen in Figure 2.37.

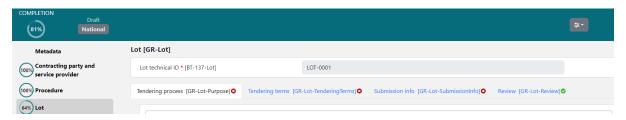

Figure 2.37

Locate the section titled 'Information about framework agreement [GR-Lot-FrameworkAgreement] shown in Figure 2.38.

### Enter the following:

| Field                                    | Description             | Recommended response for schools |
|------------------------------------------|-------------------------|----------------------------------|
| Maximum value of the framework agreement | This is not a Framework | 0                                |

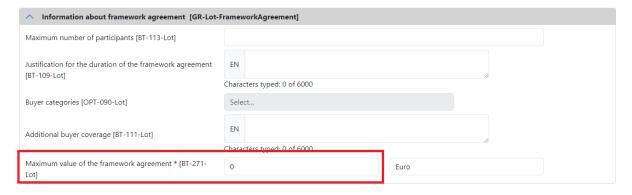

Figure 2.38

### 1.9.2 Section 3 – Tab 2: Tendering Terms – Selection Criteria

As shown in Figure 2.39, click the tab at the top of the page titled 'Tendering process [GR-Lot-Purpose]'.

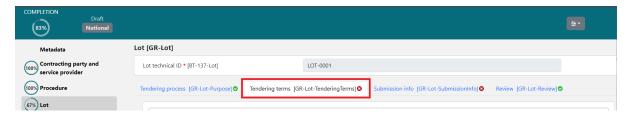

Figure 2.39

Locate the section titled 'Selection criteria [GR-Lot-SelectionCriteria]' shown in Figure 2.40.

### Enter the below:

| Field | Description               | Recommended response for schools       |
|-------|---------------------------|----------------------------------------|
|       | How will the contract be  |                                        |
| Туре  | awarded?                  | Other                                  |
|       | This is a free text field |                                        |
|       | where more info could be  | Refer to the tender documents for full |
| Name  | added                     | details                                |

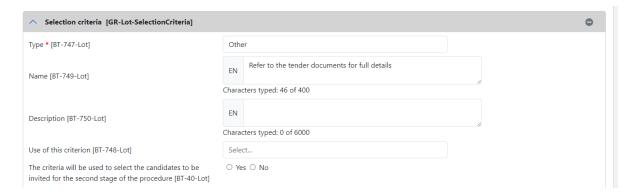

Figure 2.40

### 1.9.3 Section 3 - Tab 2: Tendering Terms - Reserved procurement

As can be seen in Figure 2.41, scroll down until you locate the section called 'Reserved procurement [GR-ReservedParticipation]'.

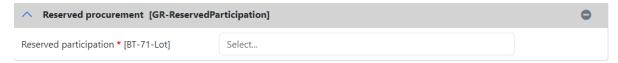

Figure 2.41

Enter the below description as shown in the table and Figure 2.42:

| Field                     | Description                                   | Recommended response for schools |
|---------------------------|-----------------------------------------------|----------------------------------|
| Reserved<br>Participation | Participation in this tender is not reserved. | Participation is not reserved.   |

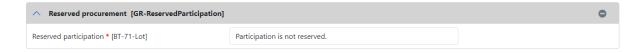

Figure 2.42

### 1.9.4 Section 3 - Tab 2: Tendering Terms - Variants

Scroll down until you locate the section called 'Variants [GR-Lot-Variants]' shown in Figure 2.43.

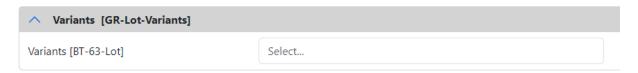

Figure 2.43

Enter the below description as shown in the table and Figure 2.44:

| Field    | Description                  | Recommended response for schools |
|----------|------------------------------|----------------------------------|
| Variants | Are variant tenders allowed? | Not Allowed                      |

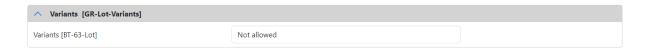

Figure 2.44

# 1.9.5 Section 3 – Tab 2: Tendering Terms - Requirements for Contract Execution/ Reserved Contract Execution

Scroll down until you locate the section called 'Requirements for contract execution [GR-Lot-ExecutionRequirements] shown in Figure 2.45.

| Requirements for contract execution [                                   | GR-Lot-ExecutionRequirements] |
|-------------------------------------------------------------------------|-------------------------------|
| ^ Reserved contract execution [GR-Lo                                    | t-ReservedExecution]          |
| The execution of the contract must be performed within the framework of | Select                        |
| sheltered employment programmes * [BT-736-Lot]                          |                               |

Figure 2.45

Enter the below description as shown in the table and Figure 2.46

|       |             | Recommended          |
|-------|-------------|----------------------|
| Field | Description | response for schools |

| Reserved Contract | This is not a |    |
|-------------------|---------------|----|
| Execution         | Framework     | No |

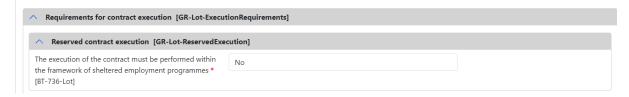

Figure 2.46

### 1.9.6 Section 3 - Tab 2: Tendering Terms - Lot elnvoicing

As seen in Figure 2.47, scroll down until you locate the section called 'Lot elnvoicing [GR-Lot-Elnvoicing]'.

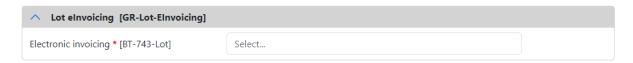

Figure 2.47

Enter the below description as shown in the table and Figure 2.48

| Field                   | Description                                          | Recommended response for schools |
|-------------------------|------------------------------------------------------|----------------------------------|
| Electronic<br>Invoicing | Does the supplier need to be able to use elnvoicing? | Not allowed                      |

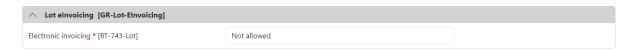

Figure 2.48

# 1.9.7 Section 3 – Tab 2: Tendering Terms - Clean Vehicle Directive Information

Scroll down until you locate the section called 'Clean Vehicle Directive information [GR-Lot-TenderingTerms-CVD]'.

| ∧ Clean Vehicle Directive information [6]                                     | GR-Lot-TenderingTerms-CVD] |
|-------------------------------------------------------------------------------|----------------------------|
| The procurement falls within the scope of the European Parliament and Council | Select                     |
| 2009/33/EC (Clean Vehicles Directive –                                        |                            |
| CVD) * [BT-717-Lot]                                                           |                            |
|                                                                               |                            |

Figure 2.49

| Field                                                                                    | Description             | Recommended response for schools |
|------------------------------------------------------------------------------------------|-------------------------|----------------------------------|
| The procurement falls within the scope of the European Parliament and Council 2009/33/EC | Clean Vehicle Directive | No                               |

| ↑ Clean Vehicle Directive information [GR-Lot-TenderingTerms-CVD]                                        |    |  |
|----------------------------------------------------------------------------------------------------|----|--|
| The procurement falls within the scope of the European Parliament and Council 2009/33/EC (Clean Vehicles | no |  |
| Directive – CVD) * [BT-717-Lot]                                                                          |    |  |

Figure 2.50

### 1.9.8 Section 3 – Tab 2: Tendering Terms - Post Award Process

Scroll down until you locate the section called 'Post award process [GR-Lot-PostAwardProcess] seen in Figure 2.51.

| ↑ Post award process [GR-Lot-PostAwar              | rdProcess] |
|----------------------------------------------------|------------|
| Electronic ordering will be used * [BT-92-<br>Lot] | ○ Yes ○ No |
| Electronic payment will be used * [BT-93-<br>Lot]  | ○ Yes ○ No |

Figure 2.51

Enter the below description as shown in the table and Figure 2.52

| Field                       | Description                 | Recommended response for schools |
|-----------------------------|-----------------------------|----------------------------------|
| Electronic ordering will be | Will electronic ordering be |                                  |
| used                        | used?                       | Yes                              |
| Electronic payment will be  | Will electronic payment be  |                                  |
| used                        | used?                       | Yes                              |

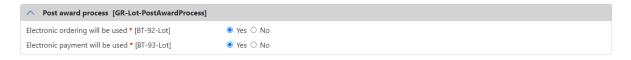

Figure 2.52

# 1.9.9 Section 3 – Tab 3: Submission Info - Procurement Documents in Unofficial Languages

Click the tab at the top of the page titled 'Submission info [GR-Lot-SubmissionInfo]' seen in Figure 2.53.

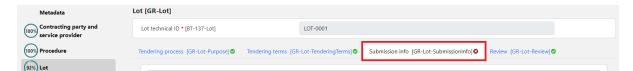

Figure 2.53

Locate the section titled 'Procurement documents in unofficial languages [GR-Lot-DocsAllNonOfficialLanguages]' seen below in Figure 2.54.

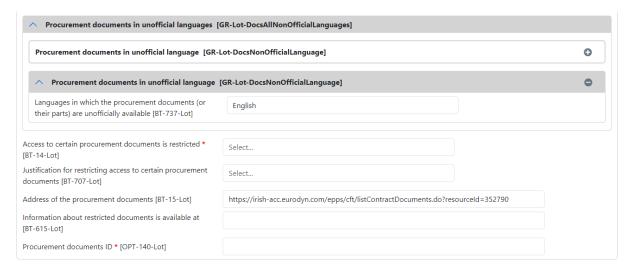

Figure 2.54

### Enter the below description as shown in the table and Figure 2.55

| Field                         | Description          | Recommended response for schools |
|-------------------------------|----------------------|----------------------------------|
| Access to certain procurement | No documents         | No restrictions to access        |
| documents is restricted       | should be restricted | documents                        |
|                               |                      | Copy the link from field above;  |
|                               | URL of the attached  | Address of the procurement       |
| Procurement documents ID      | documents            | documents                        |

| Procurement documents in unofficial languages                                                         | GR-Lot-Docs All Non Official Languages]                             |                |   |
|----------------------------------------------------------------------------------------------------|---------------------------------------------------------------------|----------------|---|
| Procurement documents in unofficial language [GR-                                                     | Lot-Docs Non Official Language]                                     |                | 0 |
| Procurement documents in unofficial language                                                          | [GR-Lot-DocsNonOfficialLanguage]                                    |                | • |
| Languages in which the procurement documents (or their parts) are unofficially available [BT-737-Lot] | English                                                             |                |   |
| Access to certain procurement documents is restricted * BT-14-Lot]                                    | No restrictions to access documents                                 |                |   |
| ustification for restricting access to certain procurement documents [BT-707-Lot]                     | Select                                                              |                |   |
| Address of the procurement documents [BT-15-Lot]                                                      | https://irish-acc.eurodyn.com/epps/cft/listContractDocuments.do?res | ourceId=352790 |   |
| nformation about restricted documents is available at<br>BT-615-Lot]                                  |                                                                     |                |   |
| Procurement documents ID * [OPT-140-Lot]                                                              | https://irish-acc.eurodyn.com/epps/cft/listContractDocuments.do?res | ourceId=352790 |   |

Figure 2.55

# 1.9.10 Section 3 – Tab 3: Submission Info - Ad hoc Communication Channel

Locate the section titled 'Ad hoc communication channel [GR-Lot-SubmissionTool].'

Copy the URL from section 2.9.9 above and paste it into the URL box as seen in Figure 2.56.

| ↑ Ad hoc communication channel [GR-Lot-SubmissionTool] |                                                                                   |
|--------------------------------------------------------|-----------------------------------------------------------------------------------|
| Name [BT-632-Lot]                                      | Characters typed: 0 of 400                                                        |
| URL [BT-124-Lot]                                       | https://irish-acc.eurodyn.com/epps/cft/listContractDocuments.do?resourceId=352790 |

Figure 2.56

### 1.10 Step 10: Section 4: Organisations

Click on 'Organisations' on the top left-hand side of the page as shown below in Figure 2.57:

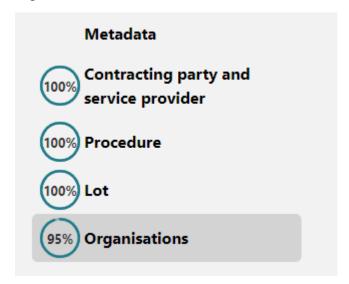

Figure 2.57

### 1.10.1 Section 4 - Organisations - Company's Legal Identifier

Locate the section called 'Company's legal identifier [GR-Organisation-Identifier]' and enter the school's roll number as shown in the table and in Figure 2.58.

| Field        | Description               | Recommended for Schools   |
|--------------|---------------------------|---------------------------|
| Registration | This is the roll # of the | This is the roll # of the |
| number       | school                    | school                    |

| Company's legal identifier [GR-Organisation-Identifier] |  |  |  |
|---------------------------------------------------------|--|--|--|
| Registration number * [BT-501-<br>Organization-Company] |  |  |  |

Figure 2.58

### 1.10.2 Section 4 – Organisations - Contact Point

Scroll down and locate the section 'Contact Point [GR-Company-Contact]'.

Note: Some of these may be pre-populated if they were added during the Contracting Authority profile creation.

Complete the fields with the relevant information as shown in the table and Figure 2.59 below.

| Field     | Description          | Recommended response for schools          |
|-----------|----------------------|-------------------------------------------|
|           | Email address of the |                                           |
| Email     | school/ CA           | Email address for school/ CA              |
|           | Telephone number for | This needs to be in format of +353 county |
| Telephone | school/ CA           | code number e.g., +353 1 1234567          |

| <ul> <li>Contact point [GR-Company-Contact]</li> </ul> |                            |
|--------------------------------------------------------|----------------------------|
| Contact point [BT-502-Organization-<br>Company]        | Characters typed: 0 of 400 |
| Email * [BT-506-Organization-Company]                  | info@education.gov.ie      |
| Telephone * [BT-503-Organization-<br>Company]          |                            |
| Fax [BT-739-Organization-Company]                      |                            |

Figure 2.59

### 1.11 Step 11: Finalising the Notices Form

When all sections have been completed the progress will be 100% completed for all as can be seen in Figure 2.60:

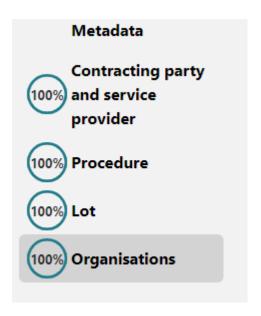

Figure 2.60

At the top right-hand corner there is a drop down with a tick.

First select Validate and the system will validate all values entered as shown in Figure 2.61.

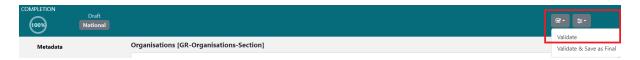

Figure 2.61

If all is correct you will receive this message as seen in Figure 2.62:

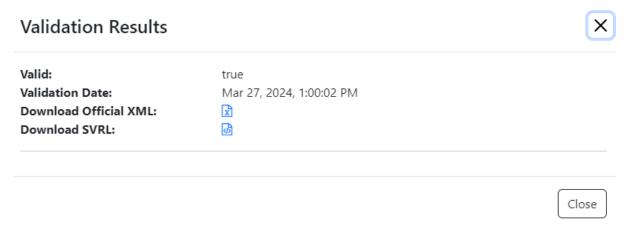

Figure 2.62

Click 'Close' as seen above in Figure 2.62.

The status on the top of the page will update to 'Validation Successful' as can be seen in Figure 2.63.

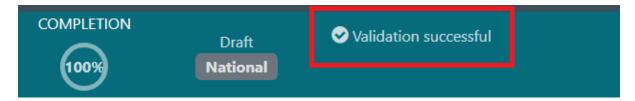

Figure 2.63

If the Validation fails, the system will highlight the field that required updating. Update the field and click Validate again.

Once validation is successful, click the checkbox in the top right and select 'Save as Final' as can be seen in Figure 2.64:

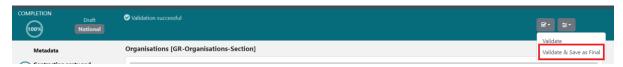

Figure 2.64

Next click the 'Exit' button in the top right corner shown in Figure 2.65.

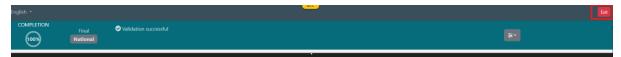

Figure 2.65

This will return you to the eTenders website.

The Contract Notice is now created, shown in below in Figure 2.66:

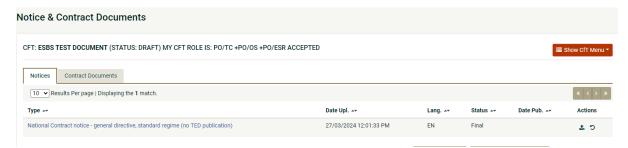

Figure 2.66

If you select the Revert action your final notice will revert back to draft, allowing you to edit it again (if needed).

Note: if you are not returned to this page, go to Task List and click Publish Contract Notice. To do this, select the Home icon in the top left of the screen and then select 'Publish Contract Notice' as can be seen in Figure 2.67.

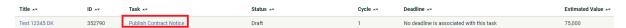

Figure 2.67

### 1.12 Publishing the Contract Notice

To publish this the Contract Notice, go to Actions on the right-hand side and click Publish button shown in Figure 2.68:

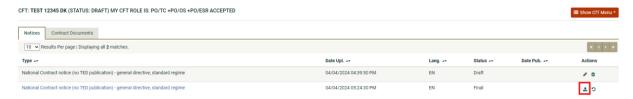

Figure 2.68

Click OK on the messages. Once you confirm, the notice will be published as can be seen in Figure 2.69. Do not refresh the page after clicking OK until the Contract Notice shows as published.

### irish-acc.eurodyn.com says

You are about to publish a notice. Please click OK to confirm its publication, otherwise please click Cancel to abort.

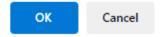

Figure 2.69

On successful execution of the above action, the system informs the user that the notice was published, and the status of the notice then changes into "Published", shown in Figure 2.70.

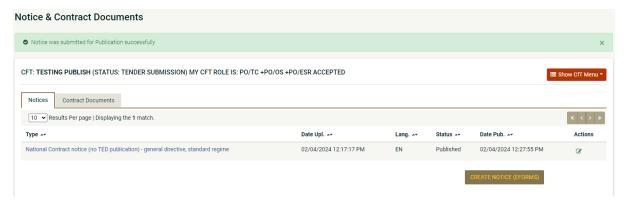

Figure 2.70

The Contract Notice is now published, and suppliers can begin to make expressions of interest, ask queries, or enter tender bids.